## なんこ?

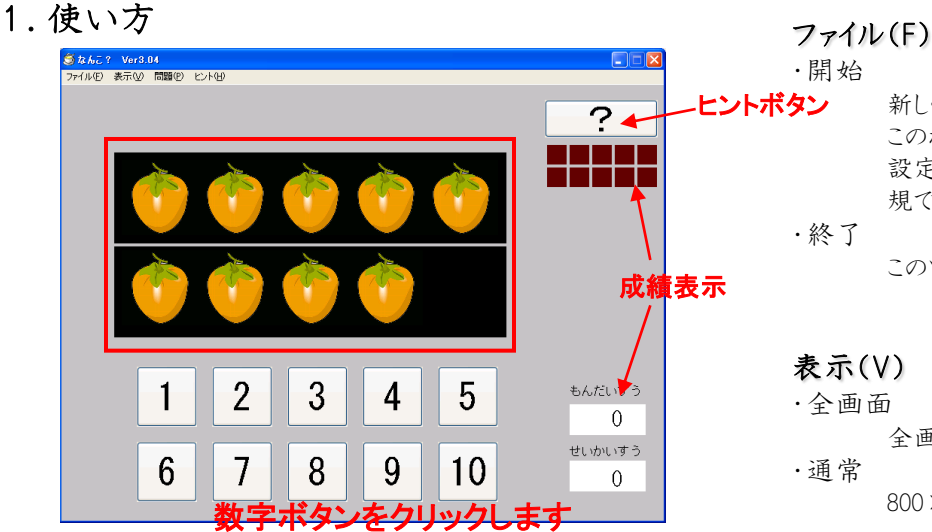

- ① 上の果物(野菜)の数を数えて、その数が書かれて いるボタンを押します。
- ② 正解の場合は「○」が表示され、「次へ」と表示され るので、「次へ」ボタンを押すと新しい問題が出題さ れます。間違えた場合は「?」と「もう一度」ボタン表 示され、ボタンを押すと同じ問題が出題されます。
- 3 1題終わると、成績が表示されます。□には正解す ると緑で、間違えた場合は黄色で表示されます。
- ④ 問題が全部終わると、成績発表の画面になります。 成績発表画面からは「T」ボタンを押すと、「続ける」 か「終わるか」選択するダイアログが表示されます。

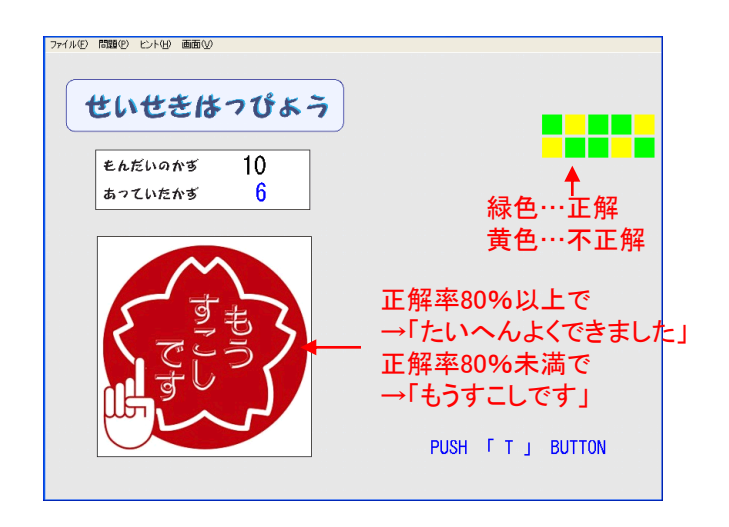

新しく問題を開始します。 このボタンを押さなくても、出題の 設定を変えた場合は自動的に新 規で問題が始まります。

このソフトを終了します。

## 表示(V)

- 
- 全画面表示をします。

800×600の画面で表示します。

## 問題(P)

•数の範囲

出題する数の範囲を設定します。 「1~5」と「1~10」の2つの範囲を 選ぶことができます。

•出題数

問題数を設定します。初期設定 は10題です。成績表示の□は出 題数分描画されます。

## ヒント(H)

•ヒントを表示しない ヒントを表示しません。 •ヒントを表示する 出題するごとにヒントが自動で表 示されます。(下図) •ヒントボタンを表示する

ヒントボタンは、「?」で表示されま す(左上図)。ヒントボタンを押すと ヒントが表示されます。(下図)

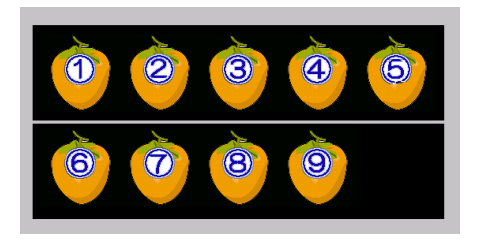